# **Honeywell**

# **GMPT-401/GMPT-401-C1D2**

Personal Tracker

# **Quick Start Guide**

#### GMTRA-IOS-EN-QS Rev C 12/16

Para Português, acesse www.gt.honeywell.com. Перейти на русскоязычный сайт www.gt.honeywell.com.

انتقل إلى www.gt.honeywell.com للغة العربية.

# **B** Bluetooth<sup>®</sup>

# 

### *Out of the Box*

The following items are shipped in the box:

- Personal Tracker (GMPT-401/GMPT-401-C1D2)
- USB charge cable
- Power adapter with regional plug adapters
- This documentation
- *Note: The Holder and iPhone shown in this document are optional accessories. See the GMPT-401 User Guide for more information (see Additional User Documentation below).*

### *Modes of Operation*

- One device—Tracker + iPhone + Holder
- Two devices—Tracker + iPhone
- Standalone—Tracker only (limited functionality)

### *Additional User Documentation*

Additional user documentation can be found at www.gt.honeywell.com:

- 1. Click **Support**, **Log into Technical Support Portal**. Create an account if you don't already have one.
- 2. On the **Home** page, click **Downloads**.
- 3. Select your product from the drop-down list.
- *Note: For help, click on the How to use this portal link.*

### *GMPT-401 Application*

If using the tracker with the iPhone, download the GMPT-401 Application from the Apple® App Store®.

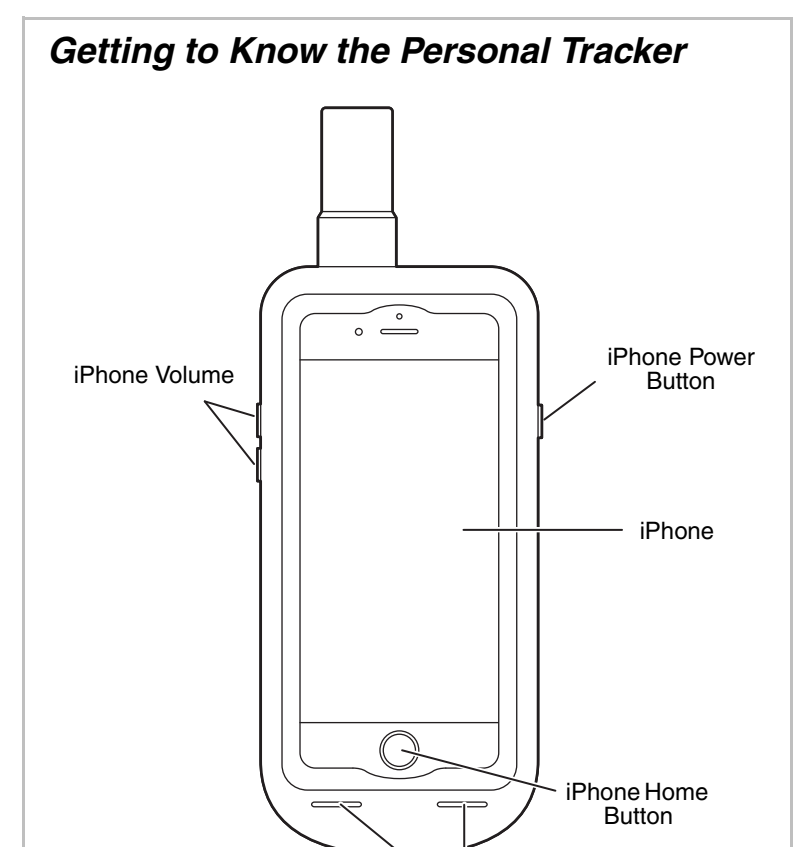

iPhone **Front View**

Speakers

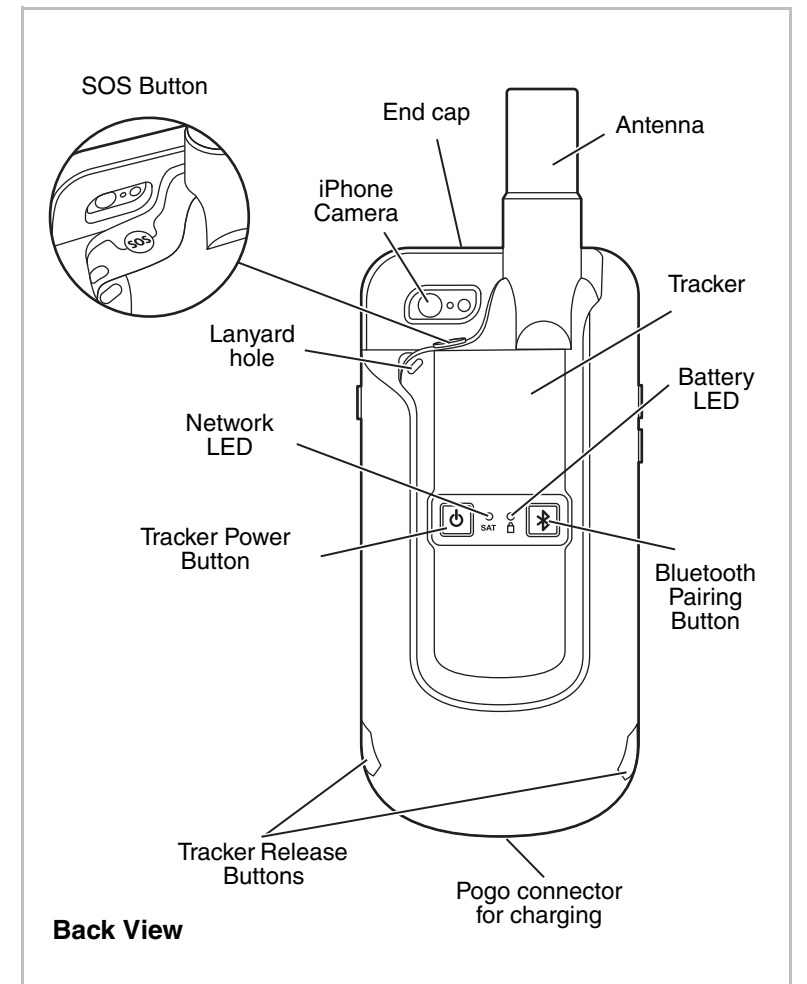

## *Inserting/Removing the Tracker*

To insert the tracker in the holder, slide it in the back of the holder until it is secured with a click.

To remove the tracker from the holder, press the release buttons at the same time on each side of the holder and slide the tracker upward.

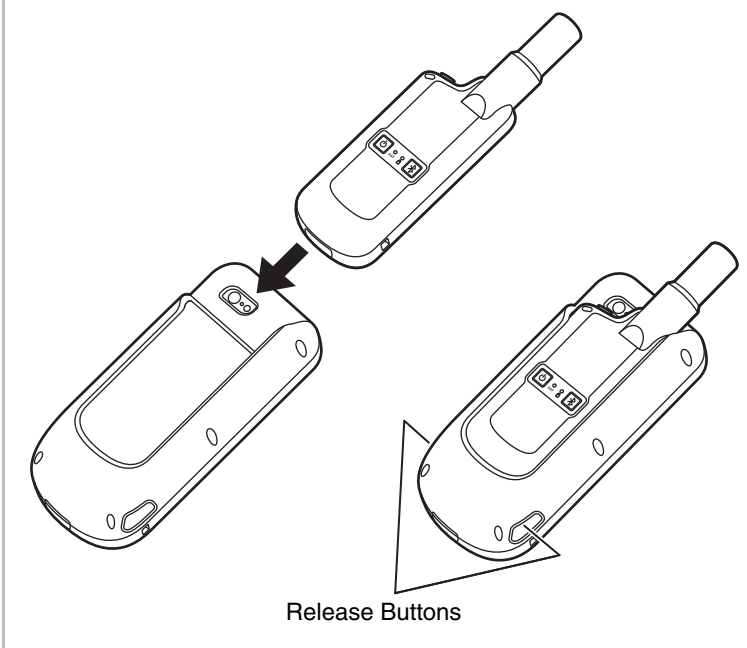

# *Inserting/Removing the iPhone*

#### **To insert the iPhone:**

1. Press the button on the end cap and slide the lock to open.

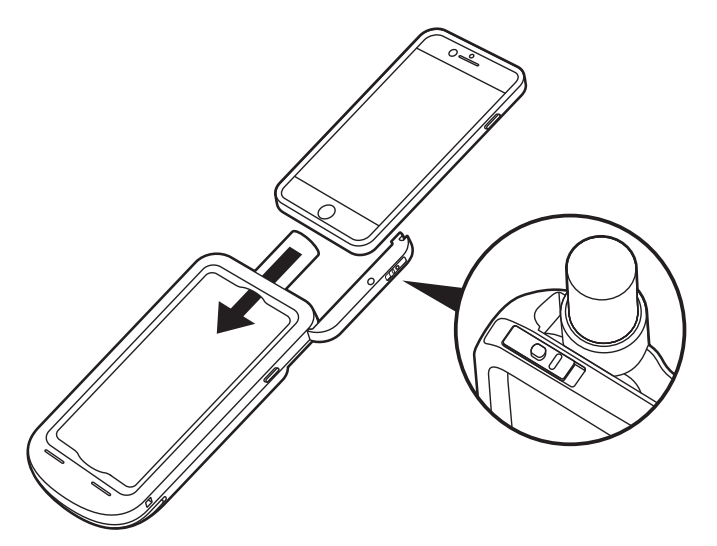

- 2. Slide iPhone into the holder as shown above.
- 3. Close the end cap and slide the lock until it clicks.

#### **To remove the iPhone:**

- 1. Press the button on the end cap and slide the lock to open.
- 2. Slide the iPhone upwards out of the holder.
- 3. Close and lock end cap.

# *Charging*

The tracker can be charged alone or in the holder using the USB cable connected to a wall adapter, PC, portable USB charger, or car charger.

*Note: If you use the wall adapter with the tracker and the iPhone in the holder, both will charge.*

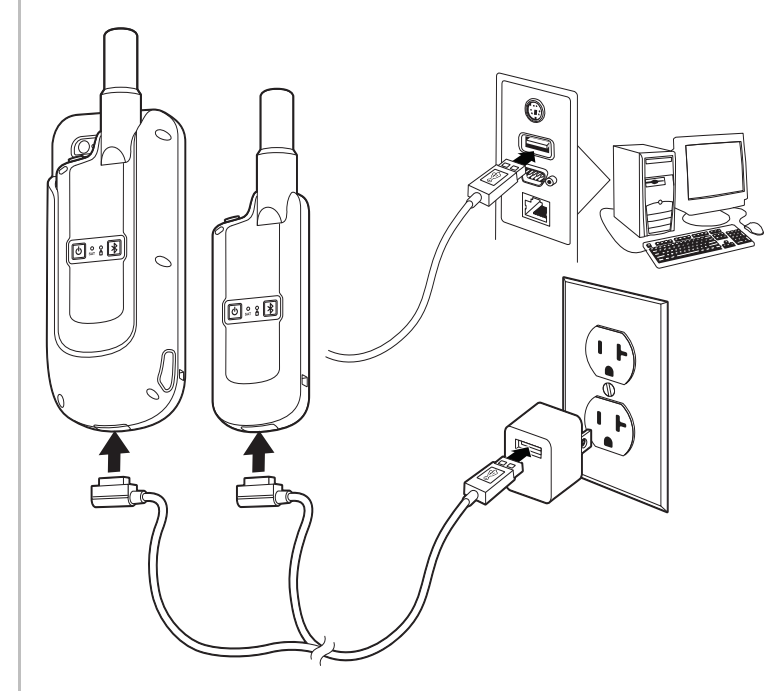

# *Status Indicators*

Status information is shown in two ways:

- On the iPhone in the GMPT-401 app
- On the tracker using the LED indicators

### *On the iPhone*

Status indicators are shown on the iPhone when the tracker is connected by Bluetooth to the iPhone and you are using the GMPT-401 app.

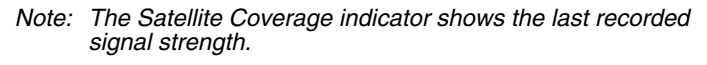

For more detailed status information, touch **Settings** on the bottom of the screen in the GMPT-401 app and select **Status**.

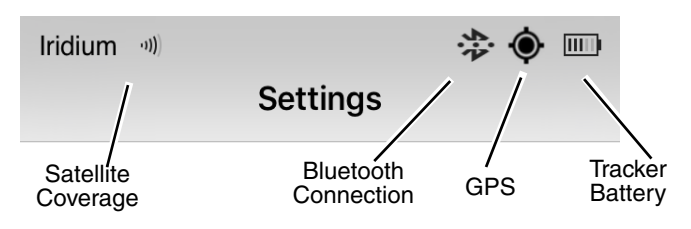

### *On the Tracker*

**Network LED**

#### **Battery LED**

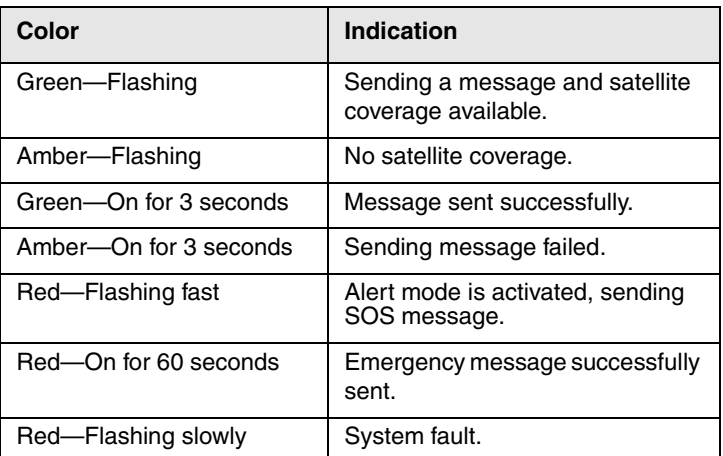

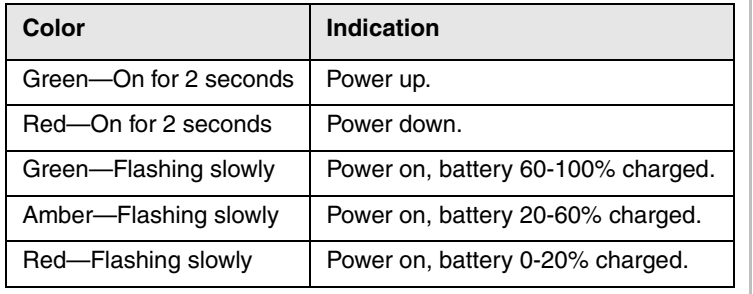

### *Tracker Registration*

Before using the tracker, the unit must have valid airtime and be registered in ViewPoint (or other tracking application). For more information see the *ViewPoint User Guide*.

# *Powering the Tracker*

#### **To turn the tracker on:**

• Press and hold the power button for 2 seconds. The Battery LED is green for 2 seconds, then it flashes to show battery status (see the Battery LED table).

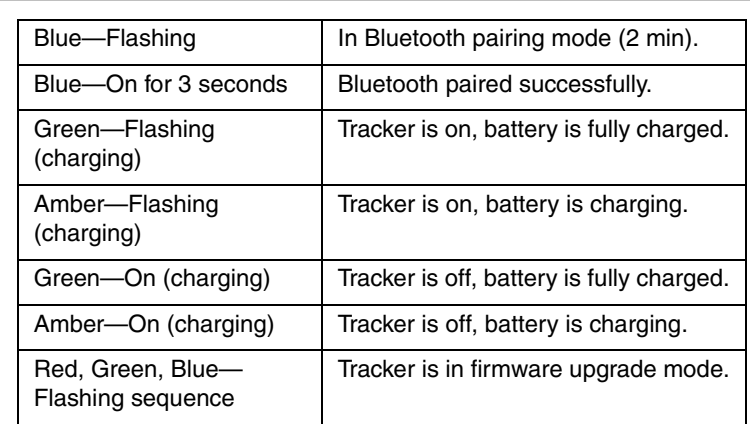

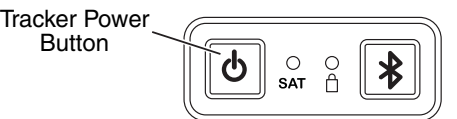

#### **To turn the tracker off:**

• Press and hold the power button for 2 seconds. The Battery LED is red for 2 seconds. If paired to a phone, you must confirm you want to turn the tracker off in the GMPT-401 app (configurable see the user documentation).

# *Bluetooth Connection*

If connected to the iPhone you must confirm this action on the screen of the iPhone before the message is sent (configurable see the user documentation).

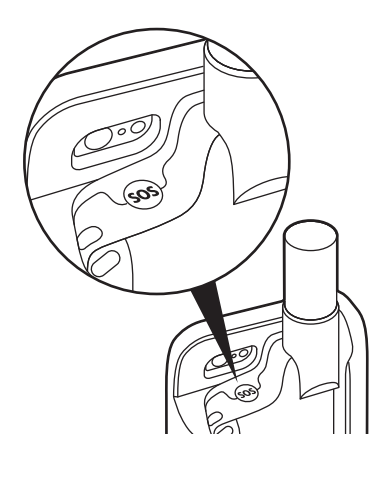

**To establish a Bluetooth connection between the tracker and your Apple device:**

- 1. Turn the tracker on (see above).
- 2. Press and hold the Bluetooth button for 2 seconds on the tracker. The tracker is then discoverable for 2 minutes.

- 3. Activate Bluetooth on your iPhone.
- 4. Open the GMPT-401 app. Touch **Settings**, **Bluetooth**. Select the tracker on the list of available devices (see the label on the tracker for the MAC address).
- 5. Enter PIN code 123456. The tracker pairs with the iPhone. When connected the Bluetooth connection icon shows on the status bar of the GMPT-401 app.
- *Note: The tracker should only be paired with the phone through the GMPT-401 app. Do not pair the tracker via the Bluetooth settings on the phone.*

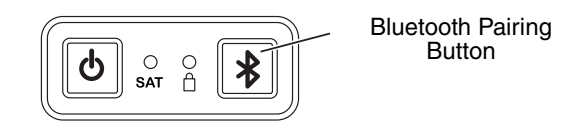

# *Using the GMPT-401 App*

Download the GMPT-401 app from the App Store.

### *Sending/Receiving Messages*

You can send and receive messages without cell phone coverage using the GMPT-401 application. Messages can be sent and received from the following:

- ViewPoint (the online tracking system)
- Another tracker

Pre-set message can be configured and stored in **Favorites** so that you can send messages quickly and easily.

For more messaging options (SMS and email), see the *GMPT-401 Personal Tracker User Guide*.

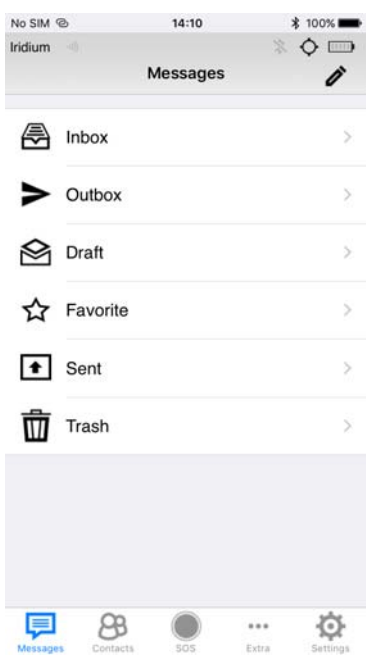

#### *Contacts*

The GMPT-401 app integrates the contacts from your iPhone. To create a new contact, create a contact on the iPhone.

### *Sending an SOS Message*

පි  $0.0.0$ Messages Contacts Extra

O

To send an SOS message from the GMPT-401 app:

- 1. Touch **SOS** at the bottom of the screen.
- 2. Confirm by touching **Send**.

The application indicates that the message has been successfully sent in the message window. You can use the interactive SOS window to send text messages to the monitoring system.

To send an SOS message from the tracker, press and hold the SOS button on the top of the tracker for 2 seconds.

### *Settings*

The **Settings** menu is used to configure the tracker and how it works with the iPhone. You can also access the **Status** screen for detailed status information.

For more information on configuring your device, see the *GMPT-401 Personal Tracker User Guide*.

*Note: If you are using the tracker in standalone operation, reporting rates and wakeup intervals are configured using the ViewPoint web application or custom application (API).*

### *Default Communication Settings*

*Note: \* Limited to a minimum of 1 minute between acquisitions/ checks.*

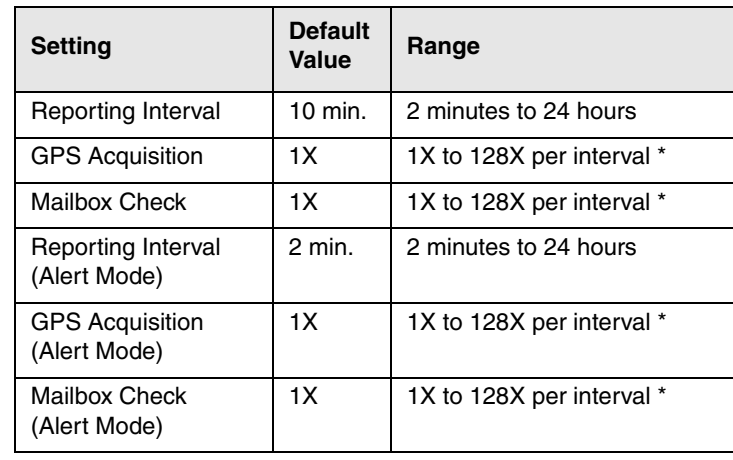

# *Technical Specifications*

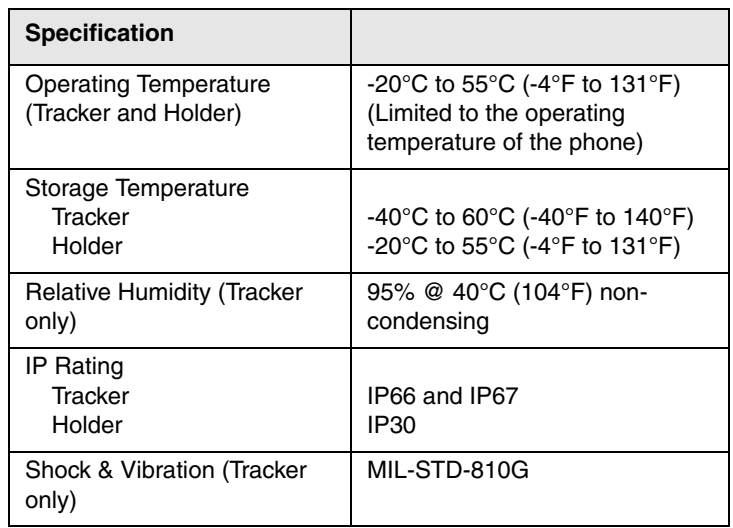

# *Technical Assistance*

If you require further assistance:

- Contact Technical Support at hgtsupport@honeywell.com
- Call +1 302 669 2753
- Go to www.gt.honeywell.com and log into the Technical Support Portal

## *Patents*

For patent information, refer to www.hsmpats.com.

### *Disclaimer*

Honeywell International Inc. ("HII") reserves the right to make changes in specifications and other information contained in this document without prior notice, and the reader should in all cases consult HII to determine whether any such changes have been made. The information in this publication does not represent a commitment on the part of HII.

HII shall not be liable for technical or editorial errors or omissions contained herein; nor for incidental or consequential damages resulting from the furnishing, performance, or use of this material. HII disclaims all responsibility for the selection and use of software and/or hardware to achieve intended results.

This document contains proprietary information that is protected by copyright. All rights are reserved. No part of this document may be photocopied, reproduced, or translated into another language without the prior written consent of HII.

2016 Honeywell International Inc. All rights reserved.

Apple and iPhone 6s are trademarks of Apple Inc., registered in the U.S. and other countries. App Store is a service mark of Apple Inc.